2021年7月 第1版発行 ソフトバンク株式会社 ご不明な点はお求めになった ワイモバイル携帯電話取扱店にご相談ください。 機種名:AQUOS sense5G 製造元:シャープ株式会社

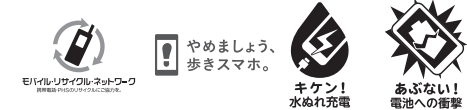

AQUOS sense5G クイックスタート

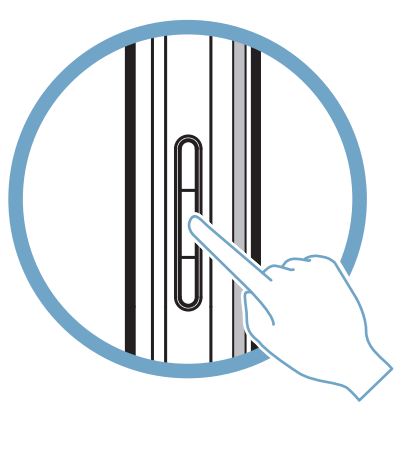

TINSJB503AFZZ 21G 30.1 KH①

#### ※画面のイメージやアイコンなどは、予告なく変更することがあります。

■ 各種お手続き(My Y!mobile) 待ち時間0分で、いつでも簡単手続き可能で す。利用料金/データ量の確認・プラン等各種 変更ができます。

### ■カスタマーサポート 機種の操作やサービス内容などのお困りごと・ お問合せ内容に応じて、最適な解決方法をご案 内します。

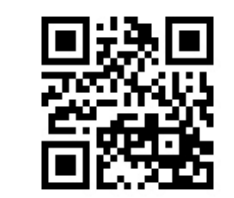

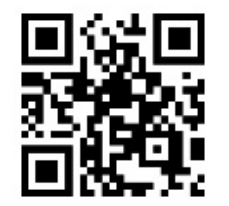

電源キーを長く押す

お困りのときや、ご不明な点などございましたら、お気軽に下記 お問い合わせ窓口までご連絡ください。

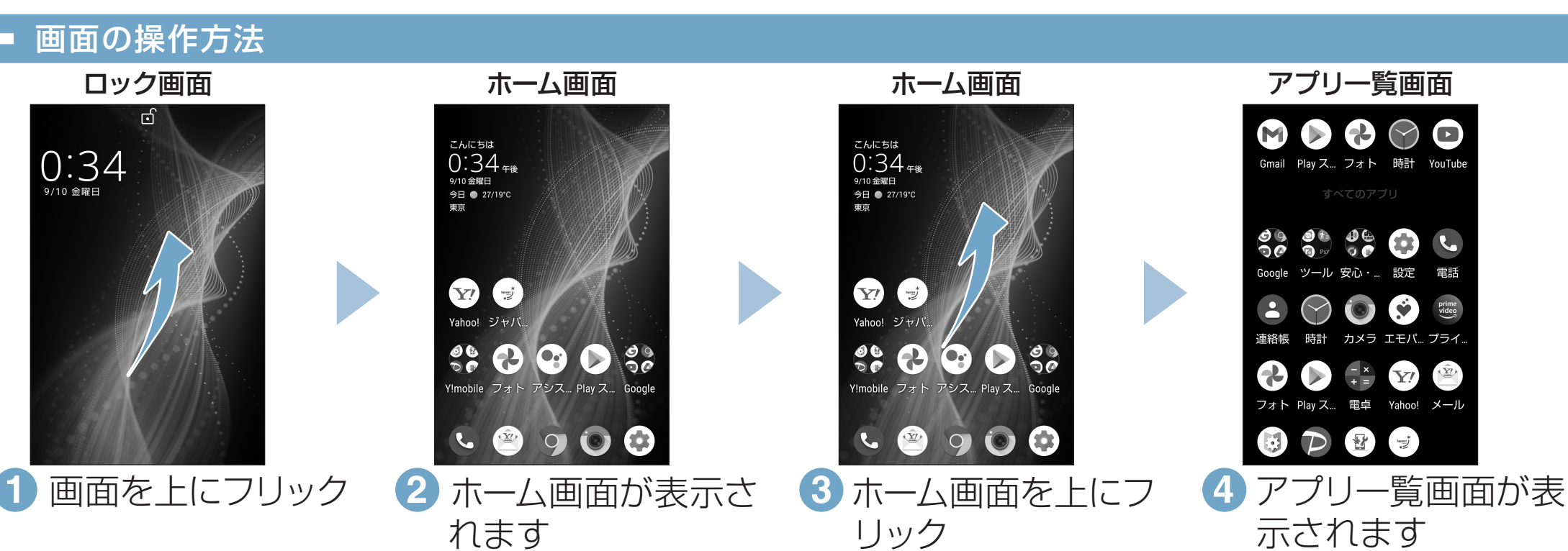

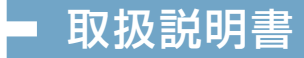

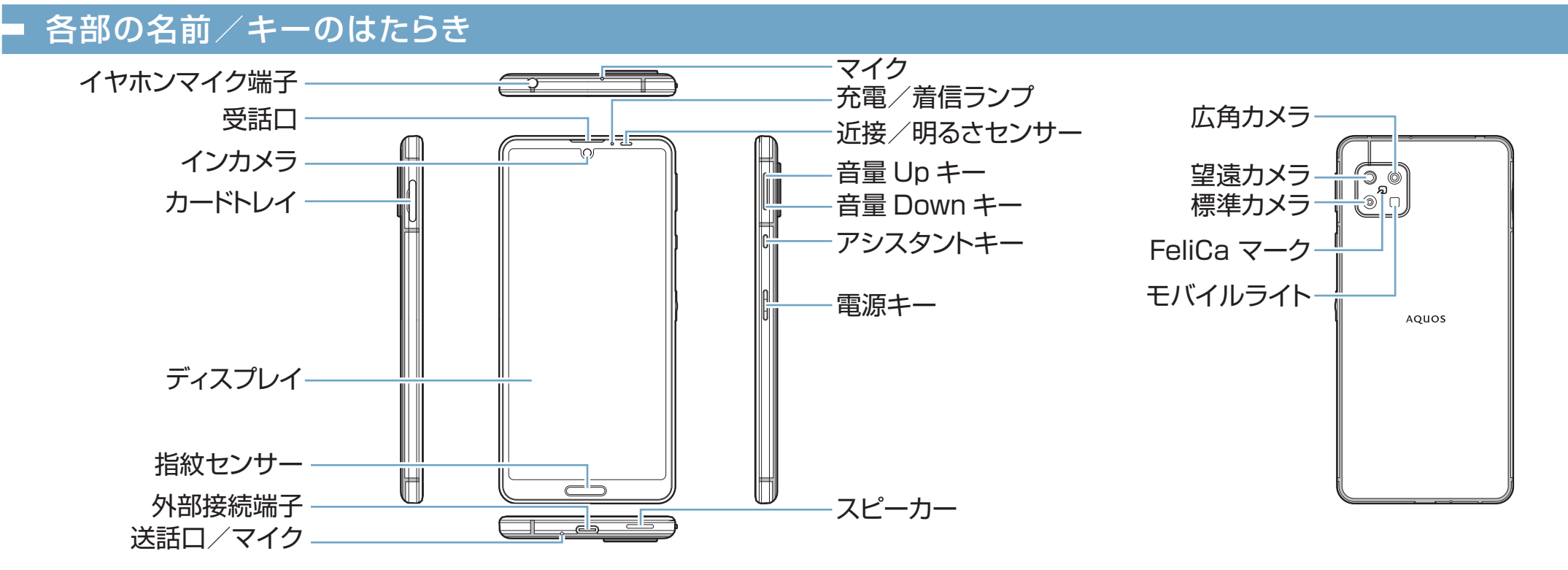

http://ymobile.jp/s/BvhGB https://ymobile.jp/s/QOhGf

# 電源を入れる

- •電源が入り、しばらくすると ロック画面が表示されます。
- •確認画面が表示されたとき は、画面に従って操作してくだ さい。
- •初期設定画面(「ようこそ」表 示)が表示されたときは、画面 に従って初期設定を行ってく ださい。

### このスマートフォンまたはパソコンでも確認できます。

スマートフォンから

ブラウザのブックマークに登録されている「オンラインマニュアル」を選択

パソコンから

http://k-tai.sharp.co.jp/support/other/aquos-sense5g-j/manual/

## ■取扱説明書 おぼし おんじゅう お問い合わせ先に おりのおもの ありょう あいこう あいこう

ネットワークの欄に「パスワードを確認して、もう一度お試しください」と表示されたときは、次の手順で再設定してください。

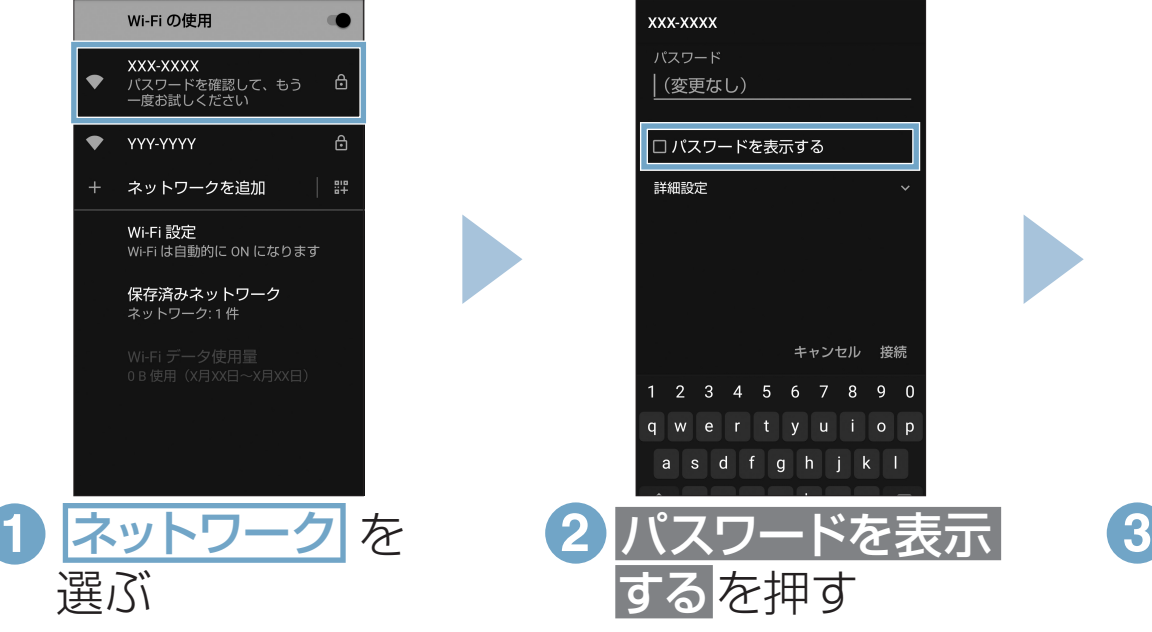

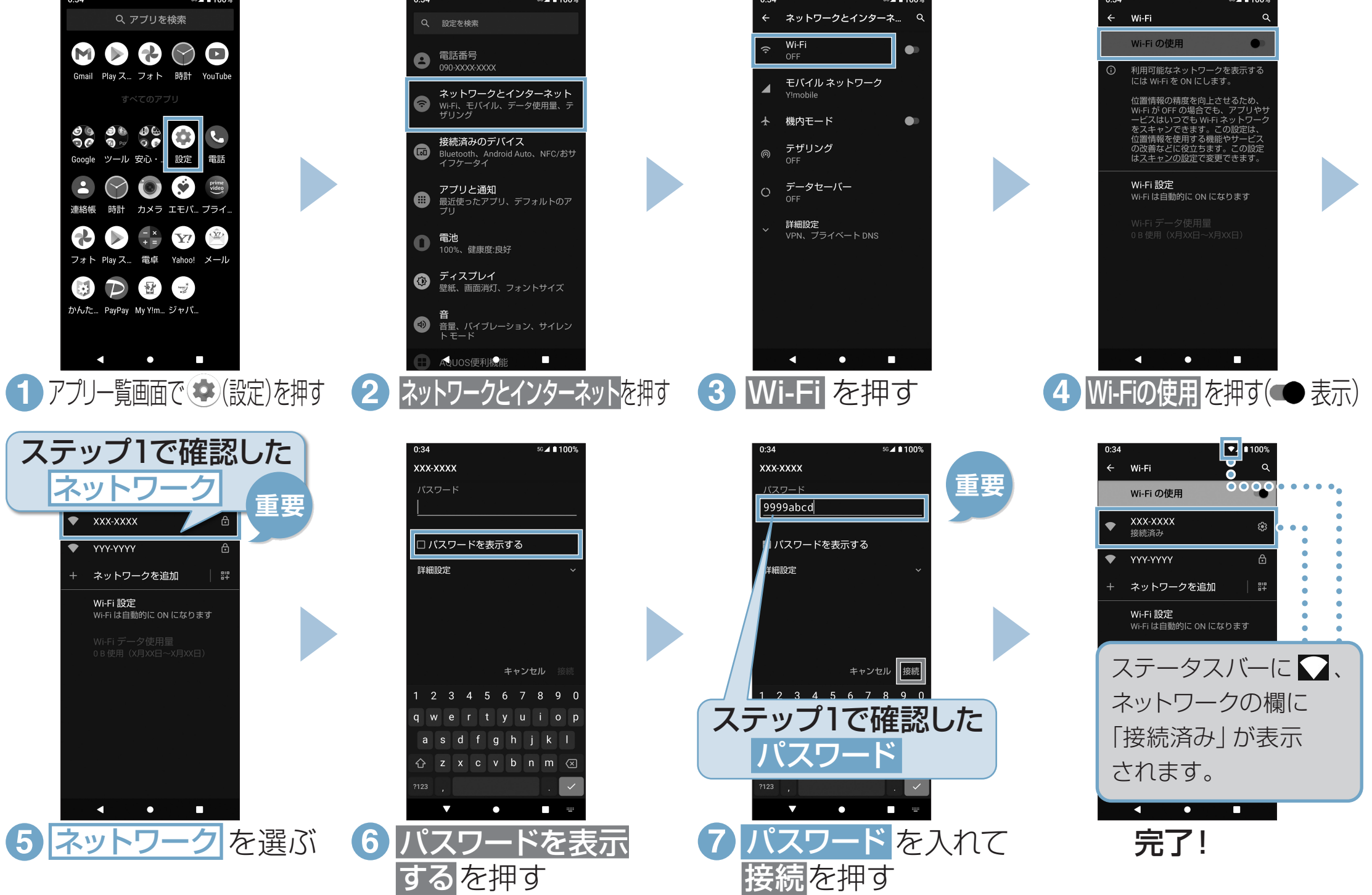

### 接続できない場合

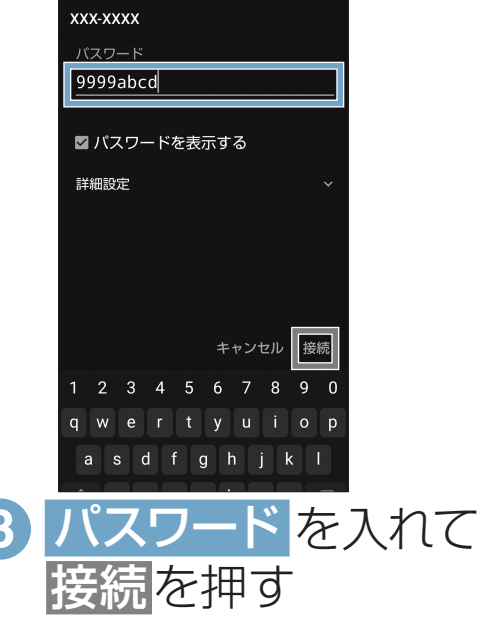

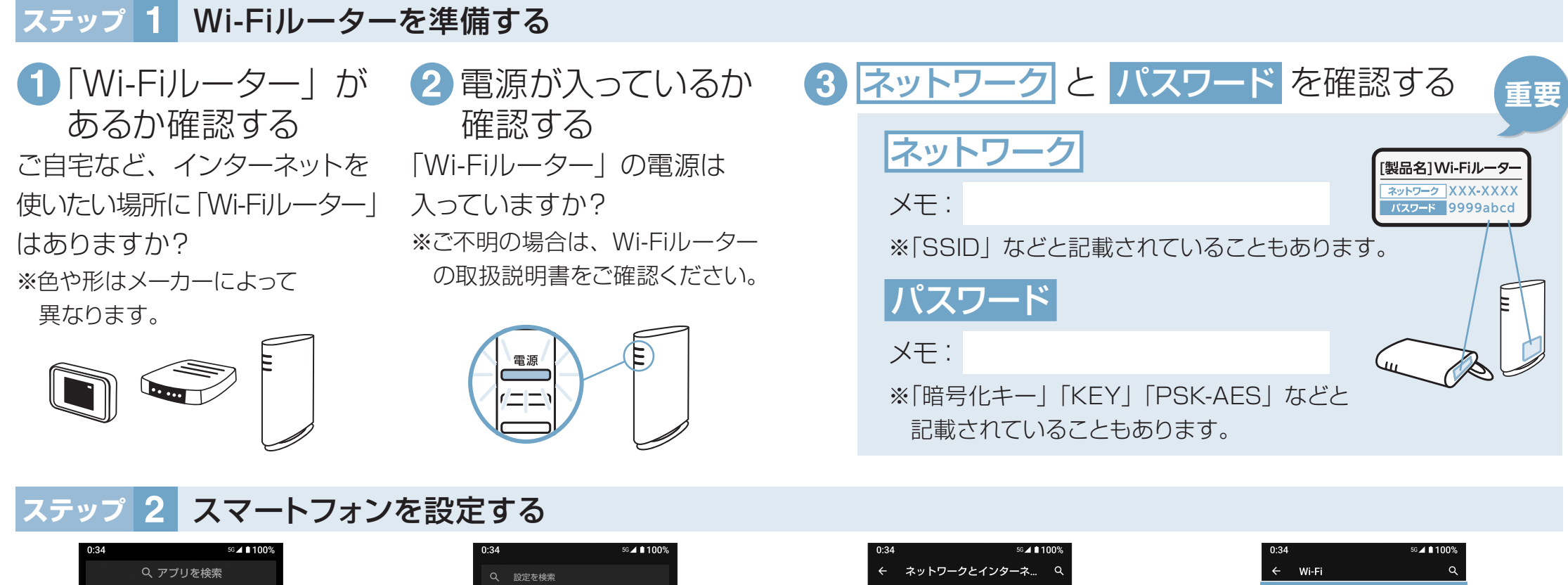

## Wi-Fi設定